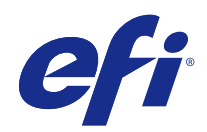

# Fiery Driver Windows-tietokoneisiin

© 2017 Electronics For Imaging, Inc. Tämän julkaisun tiedot kuuluvat tämän tuotteen Lakisääteisien ilmoitusten piiriin.

## Sisällys

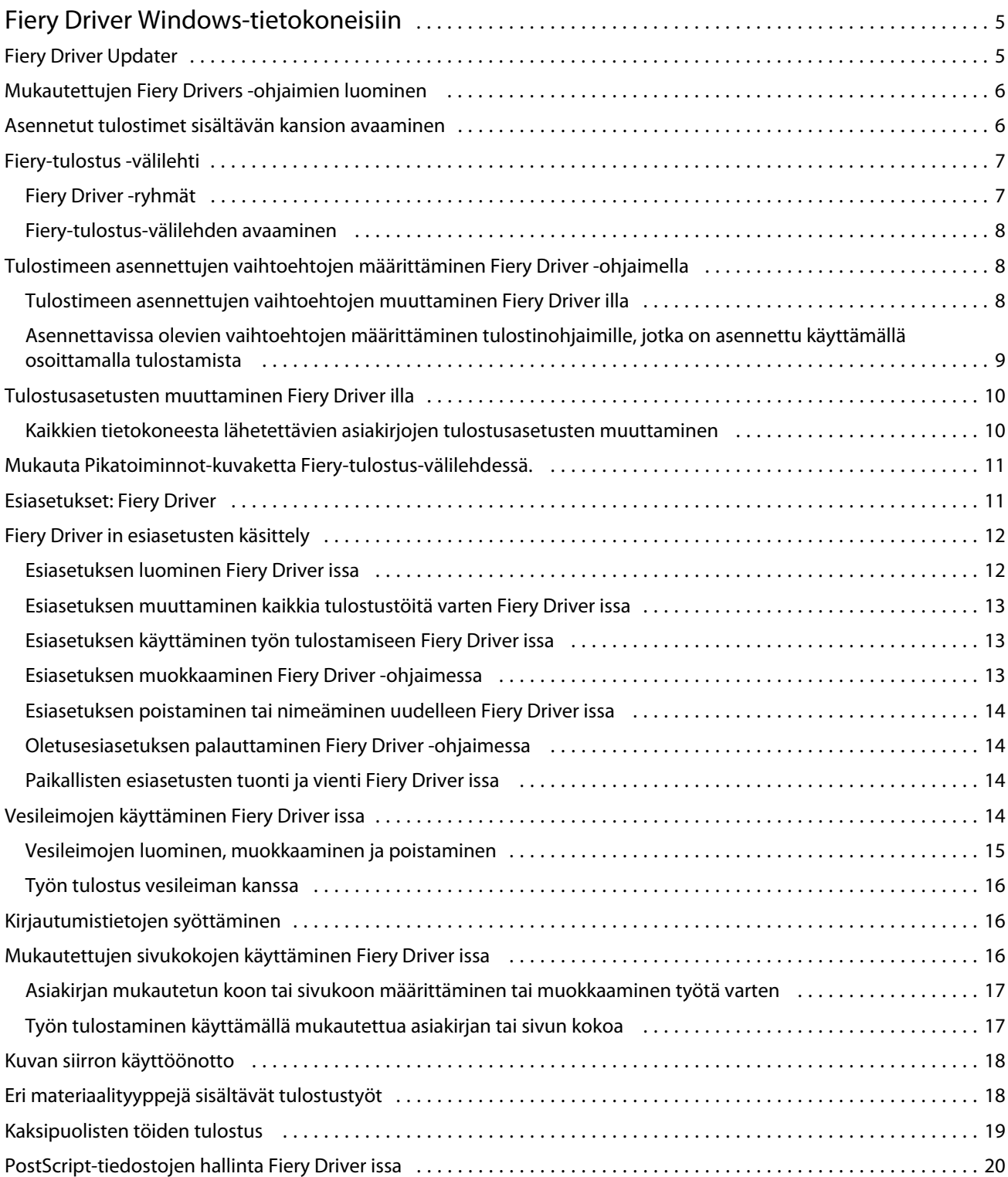

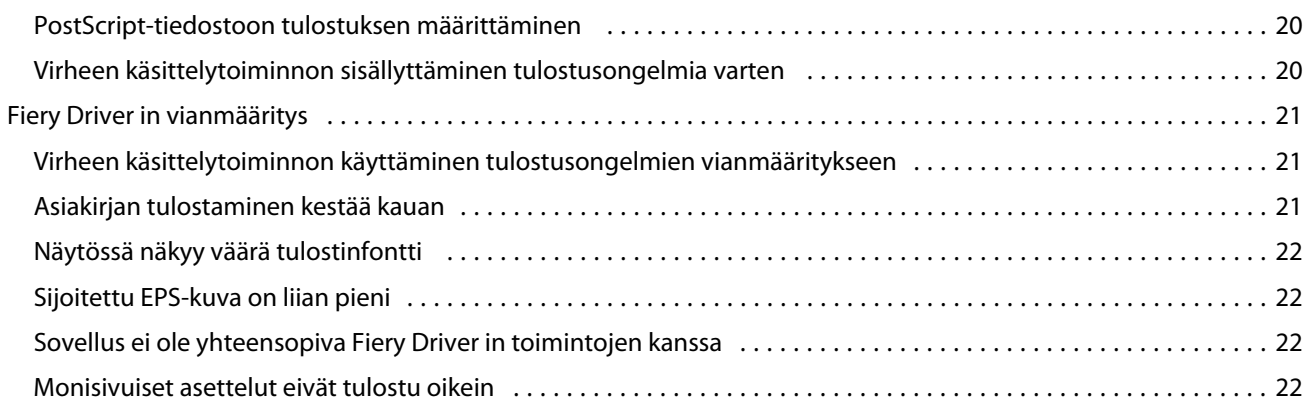

5

## <span id="page-4-0"></span>Fiery Driver Windows-tietokoneisiin

Fiery Driver -ohjaimen avulla sovelluksesi voivat siirtää tietoja Fiery-palvelin -palvelimen kanssa ja tulostaa asiakirjoja.

Fiery Driver -ohjain toimii PostScript-kieltä käyttävien Fiery-palvelimet kanssa.

Kun käytät Fiery Driver -ohjainta, ota huomioon seuraavat seikat:

- **•** Fiery Driver -ohjaimessa on oletusasetukset useimmille sovelluksille ja tulostimille. Voit helposti muuttaa asetuksia, jos asennat uuden tulostinvaihtoehdon tai haluat asettaa jonkin tietyn ominaisuuden.
- **•** Tulostusvaihtoehdoilla ja -asetuksilla voit ottaa käyttöön tulostimen erityisominaisuuksia. Esimerkiksi Kaksipuolinen -asetuksella voit määrittää kuvien tulostussuunnan.
- **•** Jotkin Fiery Driver -tulostusvaihtoehdot (asiakirjan ominaisuudet) ovat käytettävissä myös sovelluksissa tulostaessasi työtä.
- **•** Yleensä jos Fiery Driver -tulostusvaihtoehtoja muutetaan Laitteet ja tulostimet -kansiossa (tai Tulostimet ja faksit tai Tulostimet), tämä muuttaa yleisiä asetuksia, jotka koskevat kaikkia valitulla tulostimella tulostettavia töitä. Tällöin samat asetukset täytyy ehkä valita sovelluksessa, koska sovelluskohtaiset asetukset saattavat kumota yleiset asetukset. Sovelluksessa valitut tulostusasetukset ovat yleensä käytössä nykyisessä istunnossa sovelluksen ollessa avoinna.

Tietoja Fiery Driver -tulostusasetuksista ja -vaihtoehdoista on käyttäjän oppaiden *Tulostaminen* -kohdassa.

## Fiery Driver Updater

Fiery Driver Updater asennetaan tulostinohjaimen asennuksen yhteydessä. Fiery Driver Updater tarkistaa päivitettyjen ohjaimien saatavuuden aina, kun kirjaudut sisään tietokoneeseesi.

**Huomaa:** Fiery Driver Updater -ohjelman voi asentaa pääkäyttäjä tai käyttäjä, jolla on pääkäyttäjäoikeudet.

Ohjaimen yhteisten osien päivitykset toimitetaan Fiery Driver Updater -ohjelman kautta tarvittaessa. Tuotekohtaisia päivityksiä ei toimiteta Fiery Driver Updater -ohjelman kautta.

Päivitysilmoitukset voidaan ottaa käyttöön tai poistaa käytöstä Fiery Driver Updater -ohjelmassa, jonka voi avata tulostinohjaimen Tietoja-välilehdestä.

Kun ilmoitukset poistetaan käytöstä, myös Fiery Driver -päivitysten etsiminen poistuu käytöstä.

Kun käytät Fiery Driver Updater -ohjelmaa, muista seuraavat seikat:

- **•** Fiery Driver Updater näyttää paikalliseen järjestelmään asennetun Fiery Drivers -version 5.0 ja kaikki uudemmat versiot, mutta päivittää vain Fiery Drivers -version 5.0.
- **•** Kun ohjaimen asennus on valmis (samalla asennetaan myös Fiery Driver Updater), sinun täytyy kirjautua ulos ja takaisin sisään, jotta voit ottaa käyttöön ohjainpäivitysten automaattisen etsinnän päivittäin.
- <span id="page-5-0"></span>**•** Kun ohjainpäivitys on saatavilla, päivitysversio näkyy hyperlinkkinä Fiery Driver Updater -ikkunassa. Valitsemalla linkin saat näkyviin verkkosivun, jolla näkyvät kyseisen ohjainpäivityksen julkaisutiedot.
- **•** Jotta ohjainpäivityksen asentaminen onnistuisi, varmista, että Tulosta -valintaikkuna on suljettu kaikissa avoimissa sovelluksissa ja Ohjauspaneelin Laitteet ja tulostimet (tai Tulostimet ja faksit tai Tulostimet) -ikkuna on suljettu.
- **•** Kun olet ottanut ohjaimen päivityskorjauksen käyttöön, Tietoja -välilehdessä näkyvä ohjainversio päivittyy vastaamaan Fiery Driver Updater -ikkunassa näkyvää saatavilla olevaa ohjaimen ohjelmakorjausversiota.
- **•** Jos Fiery Software Manager on asennettu asiakasjärjestelmään ja se pyytää käynnistämään tietokoneen uudelleen, uudelleenkäynnistyskehote näkyy myös Fiery Driver Updater -ohjelmassa.

[Asiakkaan julkaisutiedot - Fiery Driver Updater](http://help.efi.com/fierydriver/FieryDriverUpdater_CRN.pdf)

## Mukautettujen Fiery Drivers -ohjaimien luominen

Fiery Driver Configurator on erillinen Windows-sovellus, jonka avulla pääkäyttäjä voi luoda mukautettuja Fiery PS Drivers -ohjaimia Windows-asiakastietokoneisiin.

Mac OS -tulostinpaketin voi luoda tallentamalla asetustiedoston Windows Fiery Driver Configurator -ohjelmasta ja käyttämällä sitten mukana toimitettua Mac OS Fiery Driver Configurator -ohjelmaa.

Fiery Driver Configurator luo yksinkertaistetun tulostinohjaimen esimerkiksi yrityksen tietyn ryhmän tai liiketoimintayksikön tarpeita varten.

Pääkäyttäjä voi näyttää tai piilottaa ja lukita tai vapauttaa ominaisuuksia sekä määrittää oletusasetuksia tulostusasetuksille.

Lisätietoja on *Fiery Driver Configurator -ohjeessa*.

## Asennetut tulostimet sisältävän kansion avaaminen

Kansio, jossa näkyy asennettujen tulostimien luettelo, avataan eri käyttöjärjestelmissä eri tavoin.

**1** Etsi verkossasi olevat laitteet ja tulostimet.

Tulostimet näkyvät Laitteet ja tulostimet -kansiossa (tai Tulostimet ja faksit tai Tulostimet).

- **2** Tee jokin seuraavista:
	- **•** Windows 10 / Server 2016: Avaa Aloitus-näyttö painamalla näppäimistön Windows-painiketta. Napsauta Ohjauspaneeli ja valitse sitten Laitteet ja tulostimet.

**Huomaa:** Fiery Driver tukee Windows 10:n kaikkia versioita, mukana lukien Anniversary Update- ja Creators Update -versioita.

**•** Windows 8.1 / Server 2012 R2: Avaa Aloitus-näyttö painamalla näppäimistön Windows-painiketta. Napsauta Ohjauspaneeli ja valitse sitten Laitteet ja tulostimet.

- <span id="page-6-0"></span>**•** Windows 8 / Server 2012: Avaa Aloitus-näyttö painamalla näppäimistön Windows-painiketta. Avaa Haku oikopolku siirtämällä hiiren kohdistin näytön oikeaan ylä- tai alakulmaan, liikuttamalla kohdistinta ylös tai alas ja valitsemalla Haku. Kirjoita hakuruutuun **Ohjauspaneeli**, napauta tai napsauta Sovellukset ja valitse sitten tuloksista Ohjauspaneeli. Napsauta Laitteet ja tulostimet.
- **•** Windows 7 / Server 2008 R2: Napsauta Käynnistä > Laitteet ja tulostimet.

## Fiery-tulostus -välilehti

Fiery-tulostus -välilehti toimii kaikkien usein käytettävien tulostustoimintojen ohjauskeskuksena.

Fiery-tulostus -välilehdessä ovat kaikki tulostinkohtaiset tulostusasetukset. Jos valitset jonkin oletusasetuksen, työ tulostuu asennuksen aikana valituilla asetuksilla tai tulostimen oletusasetuksilla.

**Huomaa:** Joitakin Fiery-tulostus -välilehden asetuksia voi tarkastella ja määrittää myös sovelluksessa, ja sovelluksen asetukset saattavat kumota Tulostusasetukset -valintaikkunassa tehdyt asetukset.

Lisäksi jotkin apuohjelmat, kuten Command WorkStation, saattavat ohittaa jotkin työn tulostusasetukset. (Katso *Command WorkStation -ohjetta*.)

## **Fiery Driver -ryhmät**

Fiery Driver ryhmittelee tulostusasetukset luokittain niiden käytön helpottamiseksi. Kukin ryhmä tai välilehti sisältää tulostusasetuksia, jotka liittyvät toisiinsa tai täydentävät toisiaan.

- **•** Pikatoiminnot sisältää työn ominaisuusryhmien tulostusasetusten kopioita Ryhmää voi mukauttaa, joten näkymästä voi poistaa tai siihen voi lisätä minkä tahansa tulostusasetuksen. Pikatoiminnot-välilehden kautta löydät tulostusasetukset nopeasti eikä sinun tarvitse selata läpi kaikkia Työn ominaisuudet -välilehtiä.
- **•** Työn tiedot kaikki työtä koskevat tiedot, mukaan lukien käyttäjätiedot, joita voidaan tarvita käyttäjän todennukseen ja työn käsittelyyn.
- **•** Materiaali tulostettavan ja lisättävän paperin ominaisuudet ja paperilähteet.
- **•** Asettelu määrittää tulostustyön asemoinnin ja kirjasen luontiprosessin materiaalille/arkille lukuun ottamatta viimeistelyasetuksia kompensoivia kohdistuksia, esimerkiksi Lokeron kohdistus.
- **•** Väri väriasetukset ja graafiset ominaisuudet (jos otettu käyttöön). Tämä välilehti ei tule näkyviin, jos kytketty tulostin on mustavalkotulostin.
- **•** Kuva kaikki kuvanlaatuasetukset, joita kytketty Fiery-palvelin ja tulostin tukee.
- **•** Viimeistely tulostusasetukset, jotka liittyvät vain tulostimeen liitettyyn viimeistelyvarustukseen sekä viimeistelyasetuksia kompensoivaan kuvansiirtoon. Nämä asetukset ohittavat Fiery-palvelin Tulostinasetukset, mutta niitä voi muuttaa Command WorkStation -ohjelmassa.
- **•** VDP kaikki muuttujatietotulostus (VDP) -asetukset, esimerkiksi FreeForm ja VDP-lisäasetukset.
- **•** Leimaus kaikki kuvan leimausasetukset, jotka lisäävät työhön kuvan tai piilottavat/poistavat sen. Näihin voi kuulua myös vesileima-asetuksia, jotka määrittävät vesileiman sijainnin ja tyylin.

<span id="page-7-0"></span>**Huomaa:** Kaikki Fiery-palvelimet -palvelimet eivät ehkä tue Leimaus-välilehteä.

**•** Kirjoitin - tietoja tulostimen tilasta, johon sisältyvät myös paperin ja väriaineen määrät.

**Huomaa:** Tulostimen kaksisuuntaisen tietoliikenteen pitää olla käytössä, jotta Kirjoitin-välilehden tiedot päivittyvät.

#### **Fiery-tulostus-välilehden avaaminen**

Voit käyttää Fiery-tulostus-välilehteä Fiery-palvelinin tulostusasetusten määrittämiseen.

- **1** Avaa kansio, joka sisältää asennetut tulostimet. (Katso [Asennetut tulostimet sisältävän kansion avaaminen](#page-5-0) sivulla 6.)
- **2** Napsauta haluamasi tulostimen kuvaketta hiiren kakkospainikkeella ja valitse Tulostusmääritykset.
- **3** Napsauta Fiery-tulostus-välilehteä.

## Tulostimeen asennettujen vaihtoehtojen määrittäminen Fiery Driver -ohjaimella

Jotta tulostimen ja Fiery-palvelin tulostusvaihtoehtoja voidaan käyttää oikein, Fiery-palvelin on määritettävä tietokoneesta käsin tulostimeen asennettuihin asetuksiin.

Kun Kaksisuuntainen tiedonsiirto on käytössä, se kumoaa asennettavissa oleviin vaihtoehtoihin manuaalisesti tehdyt asetukset. Kaksisuuntainen tiedonsiirto sallii myös Fiery Driver -ohjaimen kysellä asennettuja vaihtoehtoja tulostimesta ja noutaa ne. Asennetut vaihtoehdot näkyvät Asennetut vaihtoehdot -luettelossa, ja niistä riippuvaiset Fiery Driver -asetukset aktivoituvat.

Kun määrität asennettavissa olevia vaihtoehtoja manuaalisesti, niiden on vastattava tulostimen määrityksiä. Muutoin Fiery Driver -ohjaimessa näkyvät tulostusvaihtoehdot eivät ehkä vastaa käytettävissä olevia tulostusvaihtoehtoja.

Voit myös palauttaa vaihtoehdot oletusarvoihin.

#### **Tulostimeen asennettujen vaihtoehtojen muuttaminen Fiery Driver illa**

Tulostimeen asennettujen vaihtoehtojen muokkaamiseen on käytettävä Fiery Driver ia.

**Huomaa:** Jos haluat määrittää asennettuja vaihtoehtoja, poista Kaksisuuntainen tiedonsiirto ensin manuaalisesti käytöstä (poista valinta valintaruudusta).

**Huomaa:** Käyttäjätilien valvonta (UAC) -toiminto on käytettävissä Windows-käyttöjärjestelmissä, jotka tukevat Fiery-palvelin -palvelinta. Asennettavissa olevia vaihtoehtoja voidaan lisätä tai muuttaa tulostinohjaimen asennuksen jälkeen vain kirjautumalla sisään järjestelmänvalvojan oikeuksin.

**1** Avaa kansio, jossa näkyvät asennetut tulostimet. (Katso [Asennetut tulostimet sisältävän kansion avaaminen](#page-5-0) sivulla 6.)

<span id="page-8-0"></span>**2** Napsauta Windows-tietokoneissa, joissa käyttäjätilien valvonta on käytössä, Fiery-palvelin -kuvaketta hiiren kakkospainikkeella, valitse Suorita järjestelmänvalvojana ja valitse sitten Tulostimen ominaisuudet tai Ominaisuudet.

Käyttäjätilien valvonta -valintaikkuna avautuu..

Valitse Käyttäjä, jolla on järjestelmänvalvojan oikeudet, kirjoita salasana ja valitse OK.

- **3** Napsauta haluamaasi tulostinkuvaketta hiiren kakkospainikkeella ja valitse sitten Tulostimen ominaisuudet tai Ominaisuudet.
- **4** Napsauta Apuohjelmat -välilehteä (tai Määritys tai Asennettavissa olevat vaihtoehdot) ja tarkista, että haluamasi vaihtoehto on käytettävissä.
- **5** Jos haluat noutaa asennetut vaihtoehdot itse tulostimesta, valitse Kaksisuuntainen tiedonsiirto, syötä tulostimeen yhdistetyn Fiery-palvelin -palvelimen IP-osoite tai DNS-nimi ja valitse Päivitä.
- **6** Jos haluat määrittää asennetut vaihtoehdot manuaalisesti, valitse haluamasi vaihtoehto Mahdolliset vaihtoehdot luettelosta ja napsauta Lisää. Jos haluat palauttaa asennetut vaihtoehdot oletusasetuksiin, valitse Oletukset.

**Huomaa:** Varmista, että vaihtoehto on asennettu tulostimeen.

**7** Jos haluat päivittää ohjaimen automaattisesti aina sen avautuessa, valitse Päivitä Fiery Driver avattaessa.

Tämä estää ristiriidat valittujen asetusten välillä, kun yksi tai useampi asennettu vaihtoehto muuttuu tai ei ole enää käytettävissä.

**8** Jos haluat sähköpostitse ilmoituksen tulostuksen aikana ilmenneistä virheistä, valitse Ota käyttöön sähköpostiilmoitus ja kirjoita sähköpostiosoite, johon ilmoitus lähetetään.

Ota käyttöön sähköposti-ilmoitus on näkyvissä vain, jos sähköpostipalvelu on otettu käyttöön asennuksen yhteydessä Fiery-palvelin -palvelimessa. (Ohjeita on käyttäjän opassarjan kohdassa *Asennus ja asetukset*).

**9** Napsauta Käytä ja napsauta sitten OK.

OK-painiketta täytyy napsauttaa, jotta tulostinohjain käyttäisi oikeita asennettavissa olevia vaihtoehtoja.

**Huomaa:** Asennettavissa olevat vaihtoehdot eivät näy oikein, jos suljet valintaikkunan napsauttamalla Peruutatai Sulje -painiketta.

#### **Asennettavissa olevien vaihtoehtojen määrittäminen tulostinohjaimille, jotka on asennettu käyttämällä osoittamalla tulostamista**

Jos asennat tulostinohjaimen ohjatulla tulostimen asennustoiminnolla ja määrität sitten asennettavissa olevat vaihtoehdot käyttämällä Kaksisuuntainen tiedonsiirto -asetusta, asennettavissa olevat vaihtoehdot eivät määrity oikein. Voit määrittää nämä vaihtoehdot asennettuasi tulostusohjaimen.

**Huomaa:** Käyttäjätilien valvonta (UAC) -toiminto on käytettävissä Windows-käyttöjärjestelmissä, jotka tukevat Fiery-palvelin -palvelinta. Asennettavissa olevia vaihtoehtoja voidaan lisätä tai muuttaa tulostinohjaimen asennuksen jälkeen vain kirjautumalla sisään järjestelmänvalvojan oikeuksin.

**1** Asennettuasi tulostinohjaimen avaa kansio, jossa näkyvät asennetut tulostimet. (Katso [Asennetut tulostimet](#page-5-0) [sisältävän kansion avaaminen](#page-5-0) sivulla 6.)

<span id="page-9-0"></span>**2** Napsauta Windows-tietokoneissa, joissa käyttäjätilien valvonta on käytössä, Fiery-palvelin -kuvaketta hiiren kakkospainikkeella, valitse Suorita järjestelmänvalvojana ja valitse sitten Tulostimen ominaisuudet tai Ominaisuudet.

Käyttäjätilien valvonta -valintaikkuna avautuu..

Valitse Käyttäjä, jolla on järjestelmänvalvojan oikeudet, kirjoita salasana ja valitse OK.

- **3** Napsauta tulostinkuvaketta hiiren kakkospainikkeella ja valitse sitten Tulostimen ominaisuudet tai Ominaisuudet.
- **4** Napsauta Apuohjelmat -välilehteä (tai Määritys tai Asennettavissa olevat vaihtoehdot) ja valitse haluamasi asennettavissa olevat vaihtoehdot.
- **5** Napsauta Käytä ja napsauta sitten OK.

OK-painiketta täytyy napsauttaa, jotta tulostinohjain käyttäisi oikeita asennettavissa olevia vaihtoehtoja.

**Huomaa:** Asennettavissa olevat vaihtoehdot eivät näy oikein, jos suljet valintaikkunan napsauttamalla Peruutatai Sulje -painiketta.

## Tulostusasetusten muuttaminen Fiery Driver illa

Voit muuttaa tulostusasetuksia nykyistä asiakirjaa tai kaikkia tietokoneelta lähetettäviä asiakirjoja varten.

Muutoksen laajuus määräytyy sen mukaan, mitä menetelmää käytät asetuksen muuttamiseen.

- **•** Jos muutat asetuksen sovelluksesta käsin, muutos koskee yleensä asiakirjoja, jotka tulostetaan, kun kyseinen sovellus on auki.
- **•** Jos muutat asetuksen Tulostusmäärityksistä käsin, muutos koskee valittua tulostinta ja kaikkia kyseiseen tulostimeen lähetettäviä tulostustöitä. Jos sama toiminto voidaan kuitenkin määrittää myös sovelluksesta käsin, sovelluksen asetus saattaa ohittaa Tulostusmäärityksissä tehdyn asetuksen.

**Huomaa:** Jos muutat jonkin tulostusasetuksen yksittäistä asiakirjaa varten Tulostusmäärityksissä, muista tarvittaessa palauttaa asetus oletusarvoon ennen muiden asiakirjojen tulostamista käynnissä olevan sovellusistunnon aikana. Sovelluksen sulkeminen palauttaa kaikki asetukset Tulostusmääritysten oletusarvoihin.

Jotkin tehtävät edellyttävät, että asetus muutetaan käyttämällä tiettyä menetelmää. Esimerkiksi kaikki muutokset fonttiasetuksiin on tehtävä Tulostusmäärityksistä, ei sovelluksesta käsin. Lisäksi jos sovellus ei mahdollista asetusten muuttamista, on käytettävä Tulostusmäärityksiä.

## **Kaikkien tietokoneesta lähetettävien asiakirjojen tulostusasetusten muuttaminen**

Tulostusasetukset -valintaikkunassa voit muuttaa kaikkien asiakirjojen tulostuksen oletusasetuksia.

Sovelluksen Tulosta -valintaikkunassa voit kumota joitakin asiakirjan tulostuksen oletusasetuksia. Jos jokin tulostusasetus ei ole käytettävissä, voit aktivoida sen muuttamalla kaikkien tietokoneesta lähetettävien asiakirjojen tulostusasetuksia.

**Huomaa:** Jos et käytä samoja asetuksia kaikille tulostustöille, voit tallentaa tietyn tulostusasetusryhmän esiasetukseksi.

- <span id="page-10-0"></span>**1** Napsauta sovelluksessa Tiedosto > Tulosta tai Tiedosto > Tulostimen asetukset ja valitse tulostimeksi Fierypalvelin.
- **2** Napsauta painiketta, jossa näkyy Tiedoston ominaisuudet -ikkuna.

Tiedoston ominaisuudet -ikkunan avaaminen vaihtelee eri sovelluksissa.

- **3** Avaa Fiery-tulostus -välilehti. (Katso [Fiery-tulostus-välilehden avaaminen](#page-7-0) sivulla 8.)
- **4** Valitse haluamasi tulostusasetukset.

Jos määrität sovelluksessa tiettyjä asetuksia, kuten viimeistelyn ja asettelun, työ saattaa tulostua hitaasti tai virheellisesti. Tulostusasetukset -valintaikkunassa voit määrittää nämä asetukset nykyistä tulostustyötä tai istuntoa varten.

**5** Kun olet määrittänyt tulostusasetukset, napsauta OK ja lähetä sitten tulostustyö napsauttamalla Tulosta.

## Mukauta Pikatoiminnot-kuvaketta Fiery-tulostus-välilehdessä.

Pikatoiminnot-kuvaketta Fiery-tulostus-välilehdessä voidaan mukauttaa usein käyttämilläsi tulostustoiminnoilla.

Tämä säästää aikaa, sillä sinun ei tarvitse avata kaikkia muita tulostusasetusten kuvakkeita, jos haluat ainoastaan säätää Pikatoimintojen asetuksia.

Kun sijoitat jonkin tulostusasetuksen Pikatoimintoihin, se on yhä näkyvissä myös sen alkuperäisen tulostusasetuskuvakkeen alla. Voit määrittää asetuksen kummasta tahansa paikasta.

Pikatoiminnot eivät tue tulostusasetuksia, jotka avautuvat uudessa ikkunassa, kun ne valitaan, esimerkiksi Monimedia-asetusta Media-välilehdessä.

- **1** Tee jokin seuraavista:
	- **•** Avaa Tulostusmääritykset-valintaikkunassa kansio, joka sisältää asennettujen tulostimien luettelon, napsauta haluamasi tulostimen kuvaketta ja valitse Tulostusmääritykset. (Katso [Asennetut tulostimet sisältävän kansion](#page-5-0) [avaaminen](#page-5-0) sivulla 6.)
	- **•** Napsauta sovelluksessa Tiedosto > Tulosta tai Tiedosto > Tulostimen asetukset ja valitse tulostimeksi Fierypalvelin. Napsauta painiketta, jossa näkyy Tiedoston ominaisuudet -ikkuna.

Tiedoston ominaisuudet -ikkunan avaamiseen tarvittavat toimet vaihtelevat sovelluksen mukaan.

- **2** Napsauta Fiery-tulostus-välilehteä.
- **3** Napsauta Pikatoiminnot-kuvaketta ja valitse sitten Mukauta.
- **4** Lisää tai poista pikakuvake valitsemalla niistä yksi ja siirtämällä se Käytettävissä olevat pikakuvakkeet -luettelosta Nykyiset pikakuvakkeet -luetteloon.

**Huomaa:** Pikatoiminnot-välilehti ei saa olla tyhjä. Jos poistat kaikki valinnat Pikatoiminnot-välilehdestä, siihen tulee näkyviin oletusvalintojen joukko.

**5** Tallenna muutokset valitsemalla OK.

## <span id="page-11-0"></span>Esiasetukset: Fiery Driver

Esiasetus ovat kokoelma valmiita Fiery Driver -tulostusasetuksia, joita voi ottaa käyttöön myöhemmin.

Voit valita työlle esiasetuksen Esiasetukset-luettelosta tai luoda uuden esiasetuksen nykyisten Fiery Driver -asetusten pohjalta. Jos työssä ei tällä hetkellä ole käytössä esiasetusta, esiasetuskenttä on tyhjä eikä Esiasetukset-kentässä näy tekstiä. Kaikissa ominaisuuksissa näkyy niiden oletusasetus. Työn esiasetuksen valinta päivittää asetukset tallennetun esiasetuksen mukaiseksi. Jos muutat jotakin tulostusasetusta, Esiasetukset-luettelo tyhjenee.

Työn esiasetuksia on kahta tyyppiä:

**•** Paikalliset esiasetukset – Tallennettu paikallisesti käyttäjän tietokoneeseen.

Paikalliset esiasetukset ovat käytettävissä Esiasetukset -luettelossa aina, kun käytät Fiery-palvelin -palvelinta. Ne säilyvät kiintolevylläsi, kunnes poistat ne.

**•** Palvelimen esiasetukset – Tallennettu Fiery-palvelin -palvelimeen Command WorkStation -apuohjelmalla ja jaettu muiden Fiery-palvelin -käyttäjien kanssa. Julkaistut Palvelimen esiasetukset tulevat näkyviin Esiasetuksetluetteloon.

Kun käytät Palvelimen esiasetusta työssä, esiasetuksen asetuksista tulee osa työtä ja ne säilyvät työn mukana, kunnes muutat niitä.

Fiery Driver -järjestelmän Palvelimen esiasetusta ei voi muuttaa. Jos Palvelimen esiasetus sisältää lukittuja tulostusasetuksia, voit ohittaa Fiery Driver -tulostusasetukset sen jälkeen, kun olet valinnut sen työtä varten. Korvaamisen jälkeen Esiasetukset-ruutu muuttuu tyhjäksi. (Katso *Command WorkStation Ohje*.)

## Fiery Driver in esiasetusten käsittely

Voit luoda, muokata ja poistaa esiasetuksia. Voit myös palauttaa esiasetuksen oletusarvot.

Paikallisia esiasetuksia voi viedä ja tuoda Fiery Driver illa.

**Huomaa:** Esiasetusten tiedostomuoto on joko .sav tai .xml. Jos kyseessä on .sav-tiedostomuoto, kukin esiasetus on oma tiedostonsa. .xml-tiedostomuodossa kaikki esiasetukset ovat yhdessä tiedostossa. Esiasetustiedosto on tyypillisesti käyttäjän luoma.

## **Esiasetuksen luominen Fiery Driver issa**

Voit luoda esiasetuksen, joka sisältää yleisesti käytetyt tulostusasetukset.

Esiasetus tallennetaan paikallisesti omaan tietokoneeseesi etkä voi jakaa sitä muiden kanssa.

- **1** Avaa Fiery-tulostus-välilehti. (Katso [Fiery-tulostus-välilehden avaaminen](#page-7-0) sivulla 8.)
- **2** Määritä tulostusasetukset haluamallasi tavalla.
- **3** Valitse Esiasetukset-luettelosta Tallenna esiasetus.
- **4** Kirjoita esiasetukselle kuvaava nimi ja napsauta sitten Tallenna.

### <span id="page-12-0"></span>**Esiasetuksen muuttaminen kaikkia tulostustöitä varten Fiery Driver issa**

Voit muuttaa esiasetuksen kaikkia tulostustöitä varten.

**1** Avaa Fiery-tulostus-välilehti. (Katso [Fiery-tulostus-välilehden avaaminen](#page-7-0) sivulla 8.)

**Huomaa:** Kun käytät Fiery-tulostus-välilehteä sovelluksen Tulosta-valintaikkunasta käsin ja valitset esiasetuksen, esiasetus on käytössä vain kyseisen sovellusistunnon ajan.

**2** Valitse Esiasetukset-luettelosta toinen esiasetus.

#### **Esiasetuksen käyttäminen työn tulostamiseen Fiery Driver issa**

Fiery-tulostus-välilehdellä näkyy, mitkä esiasetukset (jos niitä on) ovat käytettävissä kaikkia tulostustöitä varten Esiasetukset-luettelossa. Kun olet tulostanut työn käyttämällä esiasetusta, sama esiasetus pysyy käytössä, kunnes valitset toisen esiasetuksen.

**Huomaa:** Esiasetuksia ei voida jakaa eri Fiery Drivers -ohjaimien välillä.

- **1** Avaa asiakirja ja napsauta Tiedosto > Tulosta tai Tiedosto > Tulostimen asetukset ja valitse tulostimeksi Fierypalvelin.
- **2** Napsauta painiketta, joka tuo näkyviin Asiakirjan ominaisuudet -ikkunan.

Asiakirjan ominaisuudet -ikkuna avataan eri tavoin eri sovelluksissa.

- **3** Napsauta Fiery-tulostus-välilehteä.
- **4** Valitse Esiasetukset-luettelosta esiasetus.

**Huomaa:** Kun työhön käytetään Paikallista esiasetusta, siitä tulee osa työtä mutta esiasetuksen nimi ei säily. Kun työhön käytetään Palvelimen esiasetusta, siitä tulee osa työtä ja Palvelimen esiasetuksen nimeä käytetään.

**5** Napsauta OK Asiakirjan ominaisuudet -ikkunassa.

#### **Esiasetuksen muokkaaminen Fiery Driver -ohjaimessa**

Esiasetus sisältää useimmat Fiery-tulostus -välilehdessä asetetut tulostusvaihtoehdot. Asetuksen voi ohittaa Fierytulostus -välilehdessä esiasetuksen valinnan jälkeen, mutta tällöin Esiasetukset -kentän arvo tyhjenee.

- **1** Avaa Fiery-tulostus -välilehti. (Katso [Fiery-tulostus-välilehden avaaminen](#page-7-0) sivulla 8.)
- **2** Valitse Esiasetukset -luettelosta esiasetus, jota haluat muokata, ja tee tulostusasetuksiin haluamasi muutokset. Esiasetukset -kenttä tyhjenee.
- **3** Valitse Esiasetukset -luettelosta Tallenna esiasetus.
- **4** Kirjoita sama esiasetuksen nimi ja valitse Tallenna.

#### <span id="page-13-0"></span>**Esiasetuksen poistaminen tai nimeäminen uudelleen Fiery Driver issa**

Voit poistaa esiasetuksen tai nimetä sen uudelleen Hallitse paikallisia esiasetuksia -toiminnolla Fiery Driver issa.

**Huomaa:** Jotta esiasetus voitaisiin poistaa, sen on oltava käyttämätön.

- **1** Avaa Fiery-tulostus-välilehti. (Katso [Fiery-tulostus-välilehden avaaminen](#page-7-0) sivulla 8.)
- **2** Valitse Esiasetukset-luettelosta Hallitse paikallisia esiasetuksia.
- **3** Valitse esiasetus ja tee jokin seuraavista:
	- **•** Poista esiasetus napsauttamalla Poista.
	- **•** Nimeä esiasetus uudelleen napsauttamalla Nimeä uudelleen, kirjoita kuvaava nimi esiasetukselle ja napsauta sitten Tallenna.

#### **Oletusesiasetuksen palauttaminen Fiery Driver -ohjaimessa**

Voit ottaa oletusesiasetuksen käyttöön työssä tai palauttaa tulostusasetukset oletusasetuksiksi.

- **1** Avaa Fiery-tulostus-välilehti. (Katso [Fiery-tulostus-välilehden avaaminen](#page-7-0) sivulla 8.)
- **2** Valitse Esiasetukset-luettelosta Tehtaan oletus.
- **3** Valitse Asiakirjan ominaisuudet -ikkunassa OK.

#### **Paikallisten esiasetusten tuonti ja vienti Fiery Driver issa**

Voit tuoda ja viedä paikallisia esiasetuksia Fiery Driver illa.

- **1** Avaa Fiery-tulostus-välilehti. (Katso [Fiery-tulostus-välilehden avaaminen](#page-7-0) sivulla 8.)
- **2** Valitse Esiasetukset-luettelosta Hallitse paikallisia esiasetuksia.
- **3** Valitse jokin seuraavista:
	- **•** Tuo kaikki tuo aiemmin luodut ja tallennetut esiasetukset Esiasetukset-tiedostosta. Kun tuot Paikalliset esiasetukset -tiedoston, samanniminen esiasetus korvataan, jos sellainen on. Kahdella esiasetuksella ei voi olla sama nimi. Jos nykyistä Paikallista esiasetusta ei ole viety aiemmin, sitä ei korvata.
	- **•** Vie kaikki vie kaikki esiasetukset yhteen tiedostoon (Presets.xml), joka luodaan erityisesti käyttäjää varten.
- **4** Selaa sijaintiin, johon haluat tallentaa tai josta haluat noutaa Presets.xml-tiedoston.
- **5** Napsauta Tallenna tai Avaa.

## <span id="page-14-0"></span>Vesileimojen käyttäminen Fiery Driver issa

Fiery Driver in vesileimatoiminnon avulla voit tulostaa tekstiä (tulostavasta sovelluksesta tulevan tekstin lisäksi) asiakirjan ensimmäisen sivun tai jokaisen sivun poikki.

Voit määrittää, tallentaa ja käyttää vesileimamäärityksiä kaikkiin Fiery-palvelin -tulostimiin ja kaikkiin asiakirjoihin. Voit myös määrittää vesileima-asetukset tulostaessasi asiakirjaa.

**Huomaa:** Kaikki sovellukset eivät tue vesileiman tulostamista. Kaikkien fonttien, kuten tiettyjen japanilaisten ja kiinalaisten fonttien, tulostaminen vesileimoihin ei ole mahdollista.

#### **Vesileimojen luominen, muokkaaminen ja poistaminen**

Voit luoda, muokata ja poistaa vesileimoja. Voit määrittää vesileiman ominaisuudet.

Esikatseluruudussa näytetään sivun pienoiskuva, josta näkyy pääpiirteittäin vesileiman teksti, kulma ja sijainti keskikohtaan nähden.

Esikatselussa näkyy varsinainen teksti, mutta siinä ei näy eri fontteja. Esikatselu ei muutu jokaisen fontin valinnan myötä, ja siinä näkyvät vain käyttöjärjestelmän tukemat fontit, eivät Fiery-palvelin iin asennetut fontit.

- **1** Avaa Fiery-tulostus-välilehti. (Katso [Fiery-tulostus-välilehden avaaminen](#page-7-0) sivulla 8.)
- **2** Napsauta Leimaus-kuvaketta.
- **3** Tee jokin seuraavista:
	- **•** Luo oma vesileima napsauttamalla Uusi.
	- **•** Muokkaa vakiovesileimaa valitsemalla se avattavasta valikosta ja napsauttamalla Muokkaa.
	- **•** Poista vesileima luettelosta valitsemalla se avattavasta valikosta, napsauttamalla Poista ja sitten Kyllä.
- **4** Luo uusi tai muokkaa olemassa olevaa vesileimaa seuraavasti:
	- **•** Määritä teksti, fontti ja koko. (Tekstin tyyli on osa fontin valintaa.)
	- **•** Määritä Kulma-alueella vesileiman kulma antamalla tekstin kierron kulma numeroina tai vetämällä vesileimaa sen nurkasta.
	- **•** Sijainti-alueella voit määrittää vesileiman sijainnin suhteessa sivun keskikohtaan. Voit keskittää vesileiman automaattisesti tai määrittää arvot vesileiman keskikohdan vaaka- ja pystysijainnille suhteessa sivun keskikohtaan. (Voit myös vetää vesileiman keskikohtaa.)
	- **•** Määritä vesileiman väri tai harmaan sävy.

Anna väritulostimia varten arvot Väri-alueelle. Anna Tummuus-alueelle arvot harmaan prosenttiosuudelle mustavalkotulostimia varten.

#### <span id="page-15-0"></span>**Työn tulostus vesileiman kanssa**

Vesileimat ovat tulostinkohtaisia. Voit määrittää vesileiman tulostettavaksi asiakirjan ensimmäiselle sivulle tai jokaiselle sivulle. Jos et määritä vesileimaa tulostettavaksi vain ensimmäiselle sivulle, se tulostetaan asiakirjan kaikille sivuille.

- **1** Avaa Fiery-tulostus-välilehti. (Katso [Fiery-tulostus-välilehden avaaminen](#page-7-0) sivulla 8.)
- **2** Napsauta Leimaus-kuvaketta.
- **3** Valitse Vesileima-valikosta haluamasi vesileima.
- **4** Määritä Tulosta vesileimat -alueella, haluatko tulostaa vesileiman vain ensimmäiselle sivulle.
- **5** Määritä haluamasi tulostusasetukset ja tulosta asiakirja.

## Kirjautumistietojen syöttäminen

Jos Fiery-palvelin edellyttää käyttäjän todentamista tulostusta varten, käyttäjänimi ja salasana on annettava tulostettaessa.

**Huomaa:** Käyttäjänimi voi olla verkon toimialue\käyttäjänimi tai paikallinen käyttäjänimi. Kysy järjestelmävaatimuksista järjestelmän pääkäyttäjältä.

- **1** Avaa Fiery-tulostus-välilehti. (Katso [Fiery-tulostus-välilehden avaaminen](#page-7-0) sivulla 8.)
- **2** Napsauta Työn tiedot -kuvaketta ja laajenna kohta Käyttäjän todentaminen.
- **3** Poista valinta Olen vieras -valintaruudusta.

Jos sinulla ei ole Windows-sisäänkirjautumistietoja, valitse valintaruutu.

**Huomaa:** Fiery-palvelinin täytyy olla määritetty sallimaan vierastulostus.

- **4** Tee jokin seuraavista:
	- **•** Valitse Käytä Windows-sisäänkirjautumista -valintaruutu ja anna Windows-käyttäjänimesi ja -salasanasi.
	- **•** Näppäile käyttäjänimi ja salasana vastaaviin kenttiin.

**Huomaa:** Käytä Windows-sisäänkirjautumista -valintaruutu ei välttämättä ole näkyvissä, jos tietokoneesi käyttäjän todentamisen tyyppi on niin määritetty.

**5** Napsauta Vahvista ja varmista siten, että Fiery-palvelin tunnistaa käyttäjänimesi, salasanasi ja käyttöoikeutesi.

**Huomaa:** Vahvistaminen toimii vain, jos Kaksisuuntainen tiedonsiirto on käytössä.

**6** Määritä tarvittavat tulostusasetukset ja tulosta sitten asiakirja.

## <span id="page-16-0"></span>Mukautettujen sivukokojen käyttäminen Fiery Driver issa

Mukautettuja sivukokoja käytettäessä määritetään tulostetun sivun mitat. Kun mukautettu sivukoko on määritetty, sitä voidaan käyttää sovelluksesta käsin ilman, että se on määritettävä uudelleen jokaisella tulostuskerralla.

Käytettäessä mukautettuja sivukokoja Leveys tarkoittaa työn lyhyempää sivua ja Korkeus tarkoittaa työn pidempää sivua. Määritä mukautetut sivukoot tällä tavalla riippumatta suunta-asetuksista sovelluksessa.

#### **Asiakirjan mukautetun koon tai sivukoon määrittäminen tai muokkaaminen työtä varten**

Voit määrittää asiakirjan mukautetun koon tai syötekoon työtä varten sekä muokata niitä.

Asiakirjan koko on digitaalinen *syöte* (alkuperäisessä asiakirjassa määritetty sivukoko), ja tulostuksen paperikoko on fyysinen *tuloste* (tulostimen lokerossa olevan paperin todellinen koko).

Fiery Driver määrittää tulostuksen Paperikoko-asetukseksi oletusarvoisesti Asiakirjan koko -asetuksen. Sillä ei ole merkitystä, tulostetaanko yksi asiakirjan sivu vai useita asiakirjan sivuja yhdelle arkille.

- **1** Avaa kansio, joka sisältää asennetut tulostimet. (Katso [Asennetut tulostimet sisältävän kansion avaaminen](#page-5-0) sivulla 6.)
- **2** Napsauta haluamasi tulostimen kuvaketta hiiren kakkospainikkeella ja valitse Tulostusmääritykset.
- **3** Napsauta Materiaali-kuvaketta.
- **4** Napsauta Asiakirjan koko (tai Sivukoko) -valikon alla olevaa Mukautettu-painiketta.
- **5** Määritä seuraavat asetukset mukautetulle asiakirjan koolle tai sivukoolle:
	- **•** Mitat Määritä asiakirjan tai tulostustyön leveys ja korkeus.
	- **•** Yksikkö Valitse mittayksikkö asiakirjaa tai tulostustyötä varten.

#### **Työn tulostaminen käyttämällä mukautettua asiakirjan tai sivun kokoa**

Voit tulostaa työn käyttämällä mukautettua asiakirjan tai sivun kokoa.

- **1** Napsauta sovelluksessa Tiedosto > Tulosta ja valitse tulostimeksi Fiery-palvelin.
- **2** Napsauta painiketta, joka tuo näkyviin Asiakirjan ominaisuudet -ikkunan. Asiakirjan ominaisuudet -ikkuna avataan eri tavoin eri sovelluksissa.
- **3** Napsauta Materiaali-kuvaketta.
- **4** Valitse mukautettu asiakirjan koko tai sivukoko Asiakirjan koko (tai Sivukoko) -valikosta.
- **5** Valitse Syöttölokero- tai Paperilähde-valikosta lokero, joka sisältää mukautetun kokoisen paperin työtä varten. **Huomaa:** Paperilokeron valinta koskee vain kyseistä tulostustyötä.
- **6** Määritä tarvittavat tulostusasetukset ja tulosta sitten asiakirja.

## <span id="page-17-0"></span>Kuvan siirron käyttöönotto

Kuvan siirto vaikuttaa kuvan paikkaan koko työssä, ei vain kyseisellä sivulla.

Voit kuitenkin määrittää tasausasetukset etusivua (pariton) ja takasivua (parillinen) valmis. Kuvan siirto voi estää kuvan leikkautumisen.

**Huomaa:** Vihkon teko ja niputustulostus eivät tue Kuvan siirto -toimintoa.

Yleisesti ottaen Kuvan siirto sopii hyvin seuraaviin tarkoituksiin:

- **•** tulostimen epäkeskisen paperiradan korjaaminen
- **•** sisällön kohdistaminen valmiiden lomakkeiden kenttiin
- **•** paperin toiselle puolelle tulostettavan sisällön kohdistaminen jo tulostettuun toiseen puoleen.
- **1** Valitse sovelluksessa Tiedosto > Tulosta ja valitse sitten tulostimeksi Fiery-palvelin.
- **2** Napsauta painiketta, joka tuo näkyviin Asiakirjan ominaisuudet -ikkunan. Asiakirjan ominaisuudet -ikkunan avaamiseen tarvittavat toimet vaihtelevat sovelluksen mukaan.
- **3** Osoita Viimeistely-kuvaketta.
- **4** Laajenna Kuvan siirto -asetus ja napsauta Kuvan siirto.
- **5** Valitse mittayksiköt.
- **6** Anna kuvan siirron etu- ja taka-asetukset X- ja Y-akselin kenttiin.

**Huomaa:** Sekä X- että Y-akselin maksimiarvo on 999,99 pistettä / 13,89 tuumaa / 352,77 mm.

**7** Jos haluat tasata etu- ja takakuvat samassa suhteessa, valitse Tasaa etu- ja takakuvat.

## Eri materiaalityyppejä sisältävät tulostustyöt

Sekatulostusmateriaali-toiminto mahdollistaa tulostustyön kappalejakojen määrittämisen ja tiettyjen sivujen tai sivualueiden tulostamisen erilaiselle tulostusmateriaalille.

Voit esimerkiksi lisätä tyhjiä sivuja tai määrittää kaksipuolisia sivuja yksittäisessä tulostustyössä. Sekatulostusmateriaali-asetuksen avulla voit myös määrittää kappalekohtaisia viimeistelyasetuksia, jotka käsittelevät jokaista kappaletta erillisenä viimeistelysarjana tai kaksipuolisena sarjana.

**Huomaa:** Voit tallentaa jopa 100 eri asetusta Valintaluetteloon.

- **1** Napsauta sovelluksessa Tiedosto > Tulosta ja valitse tulostimeksi Fiery-palvelin.
- **2** Napsauta painiketta, joka tuo näkyviin Asiakirjan ominaisuudet -ikkunan.

Asiakirjan ominaisuudet -ikkuna avataan eri tavoin eri sovelluksissa.

- **3** Napsauta Materiaali-kuvaketta.
- **4** Laajenna Sekatulostusmateriaali-valinta ja valitse seuraavista asetuksista:

<span id="page-18-0"></span>**Huomaa:** Jos käytetään asetuksia Kappaleen aloitussivu(t), Määritä kansi tai Määritä kukin kappale erilliseksi viimeistelysarjaksi, kappaleen *kaikkien* materiaalien paperikokoasetusten täytyy olla mitoiltaan samat.

- **•** Kappaleen aloitussivu(t) Tällä asetuksella voit määrittää kappalejaot käyttämällä pilkuin erotettuja arvoja (esimerkiksi: 4,9,17) merkkinä jokaisen uuden kappaleen alusta. Ensimmäistä sivua ei tarvitse näppäillä. Sivunumerot viittaavat alkuperäisen asiakirjan numerointiin.
- **•** Määritä kukin kappale erilliseksi viimeistelysarjaksi Valitse tämä asetus, jos haluat käyttää viimeistelyasetuksia (kuten nidontaa) tai kaksipuolista tulostusta kuhunkin Kappaleen aloitussivu(t) -asetuksella luotuun kappaleeseen. Kaksipuolisessa tulostuksessa tämän asetuksen käyttö pakottaa kunkin aloitussivun käyttämään oikeanpuoleista sivua ja lisää tarvittaessa edeltävän vasemmanpuoleisen sivun tyhjänä.
- **•** Määritä kansi Määritä tällä asetuksella sivun asetukset etu- ja takakannen sivuille.

**Huomaa:** Tämä asetus on käytettävissä, jos Fiery-palvelin tukee sitä.

- **•** Uusi sivualue Määritä tällä asetuksella sivun asetukset tietyille sivuille tai sivualueille. Kun olet määrittänyt sivun asetukset, tallenna ne napsauttamalla Lisää määritelmä.
- **•** Uusi insertti: Määritä tällä asetuksella sivun asetukset tyhjille sivuille. Kun olet määrittänyt sivun asetukset, napsauta Lisää ja palaa Sekatulostusmateriaali-näkymään napsauttamalla Sulje.

## Kaksipuolisten töiden tulostus

Voit tulostaa yksipuolisen syön kaksipuolisena määrittämällä kaksipuolisuusasetuksen, joka määrittää tulostettujen kuvien suunnan.

**Huomaa:** Näkyviin tulevat kaksipuolisuusasetukset vaihtelevat tulostimen mukaan.

Jos asiakirjan sivumäärä on pariton, tämä asetus lisää työn loppuun tyhjä sivun.

- **1** Valitse sovelluksessa Tiedosto > Tulosta ja valitse sitten tulostimeksi Fiery-palvelin.
- **2** Napsauta painiketta, joka tuo näkyviin Asiakirjan ominaisuudet -ikkunan.

Asiakirjan ominaisuudet -ikkunan avaamiseen tarvittavat toimet vaihtelevat sovelluksen mukaan.

**3** Osoita Asettelu-kuvaketta.

- <span id="page-19-0"></span>**4** Valitse jompikumpi kaksipuolisuusasetuksista:
	- **•** Tulostaa kuvan yläosan 1. puolelle sivun samalle reunalle kuin kuvan yläosa 2. puolella.

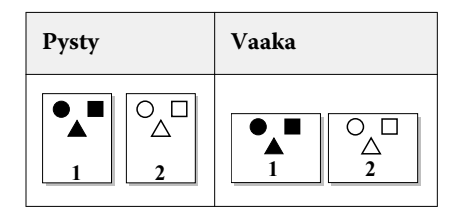

**•** Tulostaa kuvan yläosan 1. puolelle sivun vastakkaiselle reunalle kuvan yläosasta 2. puolella.

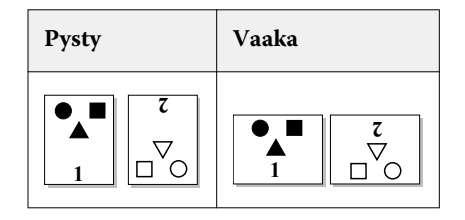

## PostScript-tiedostojen hallinta Fiery Driver issa

Voit tulostaa PostScript-tiedostoja ja luoda kannettavia tai Encapsulated PostScript (EPS) -tiedostoja. Voit opastaa Fiery Driver in tulostamaan tiedostoon joko Fiery Driver ista tai sovelluksesta käsin.

#### **PostScript-tiedostoon tulostuksen määrittäminen**

Voit määrittää Fiery Driver in luomaan PostScript-tiedostoja. Tästä on hyötyä, jos sovelluksesta ei voi tulostaa PostScript-tiedostoja.

- **1** Avaa kansio, joka sisältää asennetut tulostimet. (Katso [Asennetut tulostimet sisältävän kansion avaaminen](#page-5-0) sivulla 6.)
- **2** Napsauta haluamasi tulostimen kuvaketta hiiren kakkospainikkeella ja napsauta sitten Tulostimen ominaisuudet tai Ominaisuudet.
- **3** Napsauta Portit-välilehteä.
- **4** Valitse porttiluettelosta FILE.
- **5** Säädä tarvittaessa tulostusasetuksia ja tulostimen asetuksia ennen tiedostoon tulostamista.

#### **Virheen käsittelytoiminnon sisällyttäminen tulostusongelmia varten**

Fiery Driver kykenee tunnistamaan tiettyjä virheitä, joita Windows ei tunnista, ja se mahdollistaa PostScript-virheen käsittelytoiminnon lähettämisen kaikkien tulostettavien asiakirjojen mukana.

Kun lähetät virheen käsittelytoiminnon tulostimeen, tulostin tulostaa virheellisestä sivusta niin paljon kuin on käsitelty virheettömästi ja tulostaa sitten virheilmoituksen sisältävän sivun.

<span id="page-20-0"></span>**Huomaa:** PostScript-virheen käsittelytoiminto ei ole käytettävissä, kun valittuna on EPS-muoto.

- **1** Avaa kansio, joka sisältää asennetut tulostimet. (Katso [Asennetut tulostimet sisältävän kansion avaaminen](#page-5-0) sivulla 6.)
- **2** Napsauta haluamasi tulostimen kuvaketta hiiren kakkospainikkeella ja valitse Tulostusmääritykset.
- **3** Napsauta PostScript-välilehteä.
- **4** Valitse Tulosta PostScript-virheiden tiedot -asetus.

## Fiery Driver in vianmääritys

Kun Fiery Driver havaitsee ongelman, esimerkiksi kaksi tai useamman ristiriitaisen tulostusasetuksen, se tuo näyttöön virheilmoituksen, joka sisältää kuvauksen ristiriidasta ja neuvoja sen korjaamiseksi.

#### **Virheen käsittelytoiminnon käyttäminen tulostusongelmien vianmääritykseen**

Kun lähetät virheen käsittelytoiminnon tulostimeen, tulostin tulostaa virheellisestä sivusta niin paljon kuin on käsitelty virheettömästi ja tulostaa sitten virheilmoituksen sisältävän sivun.

Kun olet selvittänyt tulostusongelman, poista Tulosta PostScript-virheiden tiedot -valinta.

**Huomaa:** PostScript-virheen käsittelytoiminto ei ole käytettävissä, kun valittuna on EPS-muoto.

#### **Asiakirjan tulostaminen kestää kauan**

Jos tulostaminen kestää epätavallisen kauan, voit lyhentää tulostusaikaa ennen tulostustyön lähettämistä.

Esimerkiksi Tagged Binary Communications Protocol -asetuksen kautta tapahtuva binaarinen tiedonsiirto on ASCIItiedonsiirtoa nopeampaa. Yleensä siirrettävyysseikat sanelevat, mitä tietokoneesta ladataan asiakirjan mukana, kuten fontteja, PostScript-otsikko tai virheen käsittelytoiminto. Lataaminen vaikuttaa myös tulostukseen kuluvaan aikaan.

PostScript-välilehden asetukset voivat vaikuttaa muodostettavan tulostintiedoston kokoon ja siten tulostamiseen kuluvaan aikaan.

PostScript-välilehdessä on seuraavat asetukset:

- **•** PostScript (optimoitu nopeuden suhteen) ei välttämättä tue täysin kaikkia verkkotaustatulostuksen ominaisuuksia. Älä käytä tätä asetusta, kun tulostat tiedostoon myöhempää taustatulostusta varten. Jos käytössäsi on taustatulostusohjelmisto, jossa on valittavissa muun muassa sivujen kääntö ja tiedoston osittainen tulostus, tiedoston siirrettävyys saattaa kärsiä, jos valitset tämän ominaisuuden.
- **•** Tulostuksen PostScript-virhetiedot saattaa hidastaa tulostinta, kun työn mukana lähetetään virheen käsittelytoiminto. Lähetä virheen käsittelytoiminto vain silloin, kun se on tarpeen.

<span id="page-21-0"></span>**•** PostScript-kielen taso -arvon (jos käytettävissä) on oltava korkein tulostimen tukema arvo.

Kun tulostat tiedostoon tai luot EPS-tiedostoa tulostettavaksi toisella tulostimella, valitse tämä asetus vain, jos olet varma, että kohdetulostin tukee kyseistä PostScript-kielen tasoa.

**•** Jos asiakirjassa on TrueType-fontteja etkä tarvitse laadukkaimpia tulosteita, valitse TrueType-fonttiasetus valikosta Korvaa laitefontilla.

TrueType-fonttien korvaaminen PostScript-oletusfonteilla on paljon nopeampi tapa kuin TrueType-fonttien lähettäminen. Valitse tämä asetus vain, jos sinulla on kokemusta tulostimien sisäisten fonttien käytöstä.

## **Näytössä näkyy väärä tulostinfontti**

Useimmat PostScript-tulostimet sisältävät ainakin 13–35 PostScript-fonttia, jotka on asennettu pysyvästi tulostimen ROM-muistiin. Nämä fontit näkyvät yleensä sovelluksen fonttivalikoissa, jos käytössä on Adobe Type Manager (ATM) -ohjelma ja fontit ovat käytettävissä tulostamista varten.

Jos käytössä ei ole ATM-ohjelmaa, Windows näyttää tekstin korvaamalla PostScript-tulostinfontit.

Jos käytät apuohjelmaa fonttien lataamiseen tai fonttikasetteja esimerkiksi muiden tulostinfonttien asentamista varten, järjestelmässä ei välttämättä ole vastaavia PostScript-fontteja, jotka ATM voi näyttää.

Jotkin PostScript-fontit, kuten Helvetican, Timesin, Courierin ja Symbolin, Windows korvaa läheisesti vastaavilla fonteilla. Jotkin muut PostScript-fontit Windows saattaa korvata fontilla, joka ei ole läheisesti vastaava. Windows saattaa esimerkiksi korvata Palatinon Times New Romanilla. Huonoin yhteensopivuus on Zapf Dingbatsilla, jonka Windows korvaa Wingdingsillä.

## **Sijoitettu EPS-kuva on liian pieni**

Jotkin sovellukset eivät anna Fiery Driver ille riittävästi tietoja, jotta se voisi luoda EPS-kuvat oikein. Kun näissä sovelluksissa luotuja kuvia lisätään muiden sovellusten asiakirjoihin, kuvat saattavat näkyä liian pieninä.

Joskus itse kuva on vain pieni osa sivua. Muissa tapauksissa kyseessä on sovellusongelma. Tätä ongelmaa ei voi korjata. Sovelluksen tulevat versiot saattavat kuitenkin korjata ongelman.

#### **Sovellus ei ole yhteensopiva Fiery Driver in toimintojen kanssa**

Joskus sovellus ei ole yhteensopiva Fiery Driver in toimintojen kanssa.

Katso yhteensopimattomien sovellusten luettelo Fiery-palvelin in julkaisutiedoista.

#### **Monisivuiset asettelut eivät tulostu oikein**

Kaikki sivun asetteluasetukset eivät toimi tehokkaasti käytettäessä monisivuisia asetteluja.

Kun tulostat asettelumäärityksiä sisältävää asiakirjaa, huomioi seuraavat seikat:

**•** Jos sovellus sallii asettelu-, suunta- ja skaalausasetusten yhdistelemisen ja näiden asetusten määrittämisen eri tavalla asiakirjan eri osia varten, monisivuiset asettelut tulostuvat oikein, kuten alla olevassa kuvassa.

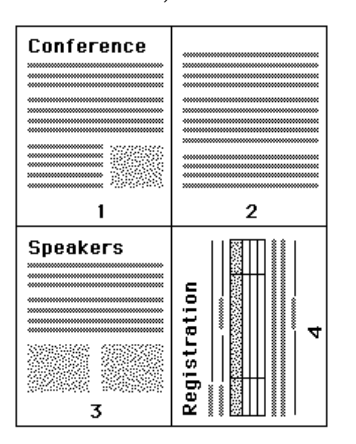

- **•** Jos pyydät eri tarkkuuden, sivukoon tai paperilähteen tai jos pyydät kaksipuolisia asetuksia asiakirjan eri sivuja varten käyttäessäsi monisivuista asettelua, Fiery Driver suorittaa ensin aiemman pyynnön ja aloittaa sitten uuden sivun ja käyttää tuolloin pyydettyjä sivun asettelun asetuksia. Asettelun järjestys pysyy samana, mutta monisivuisen asettelun virtuaalisia sivuja saattaa näyttää puuttuvan. Syynä on se, että Fiery Driver aloittaa uuden ohjeiden sarjan uudelle arkille.
- **•** Seuraavassa esimerkissä asiakirjan ensimmäinen sivu tulostuu yrityksen kirjepaperille ja loput sivut tavalliselle paperille eri paperilähteestä.

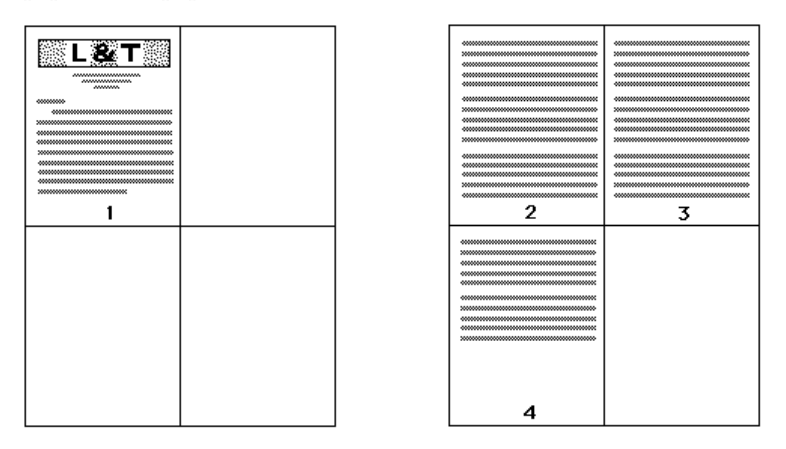

**•** Joissakin sovelluksissa on mahdollista käyttää vain toista vaakasuunnan asetuksista: vaaka-asetusta, ei kierrettyä vaaka-asetusta. Jos asiakirja sisältää useita suuntia, monisivuiset asettelut eivät välttämättä tulostu odotetulla tavalla.

Jotkin sovellukset ja Fiery Driver in kyky yhdistää monisivuisen asettelun tulostaminen ja lajitellut kopiot eivät välttämättä ole yhteensopivia. Tämä toimintojen yhdistelmä saattaa saada aikaan odottamattomia tulostustuloksia. Siksi lajiteltuja kopioita varten kannattaa valita lajitteluasetus Fiery Driver in Viimeistely-kuvakkeesta, ei sovelluksen Tulosta-valintaikkunasta.

Fiery Driver Windows-tietokoneisiin Fiery Driver Windows-tietokoneisiin 24